## **TIP #1 "RENAME" FILE for desktop and ipad**

**Desktop Computer**

# **Original file name** IMG\_3423.jpg

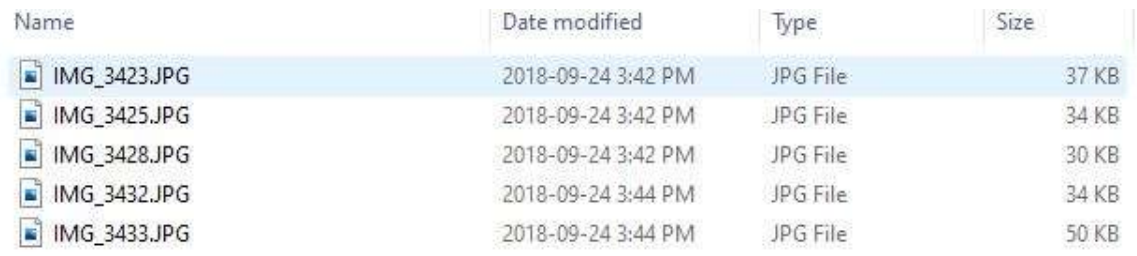

# **Select file** and "**Right Click**", then Select "**Rename**"

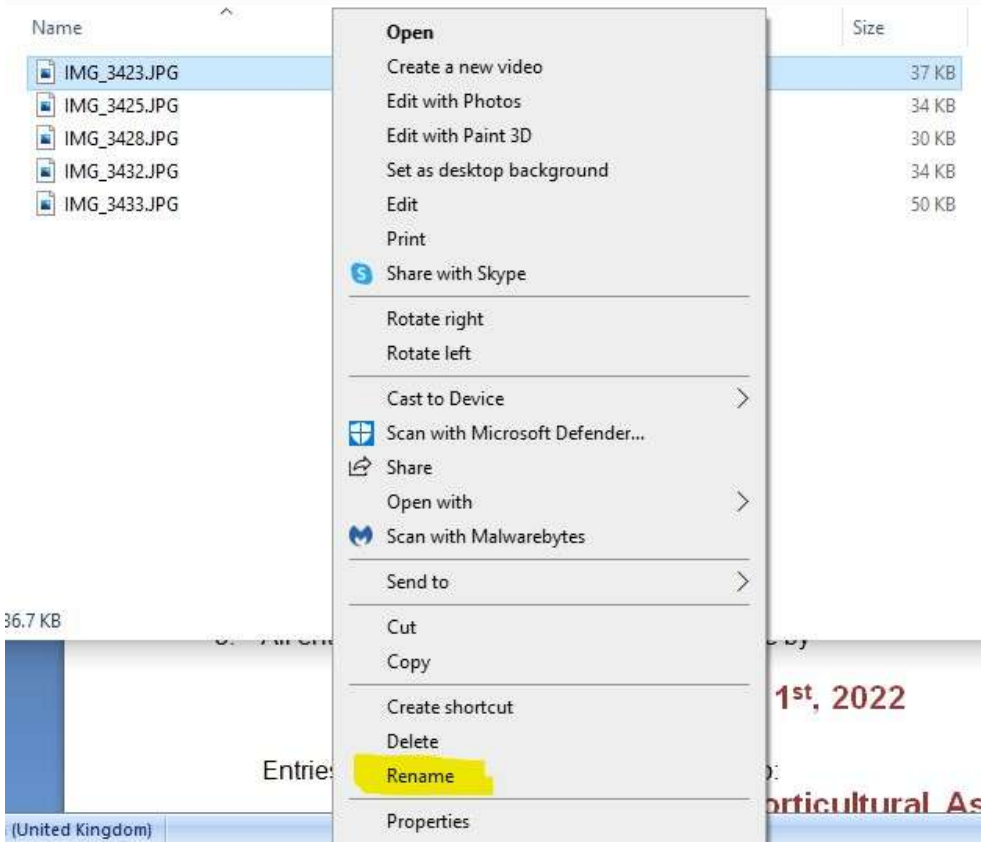

### Original file name turns blue

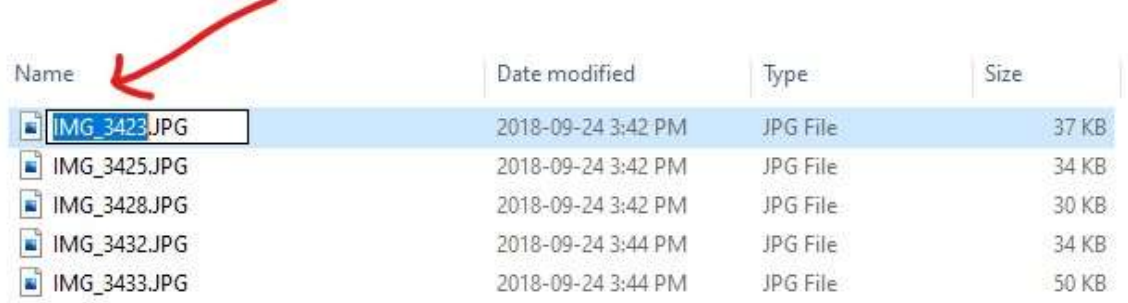

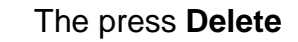

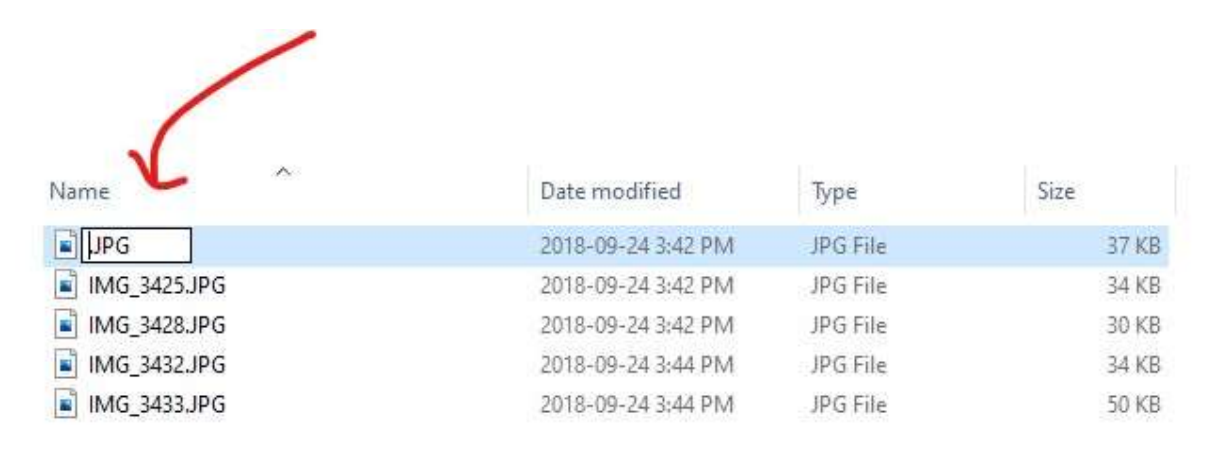

#### **TypeNew File Name,**

Rename file toV-01-13

V - letter identifies the society/club, *from list attached*

- 01 -two digits identifies the exhibitor number
- 13–two digits identifies the photo competition class

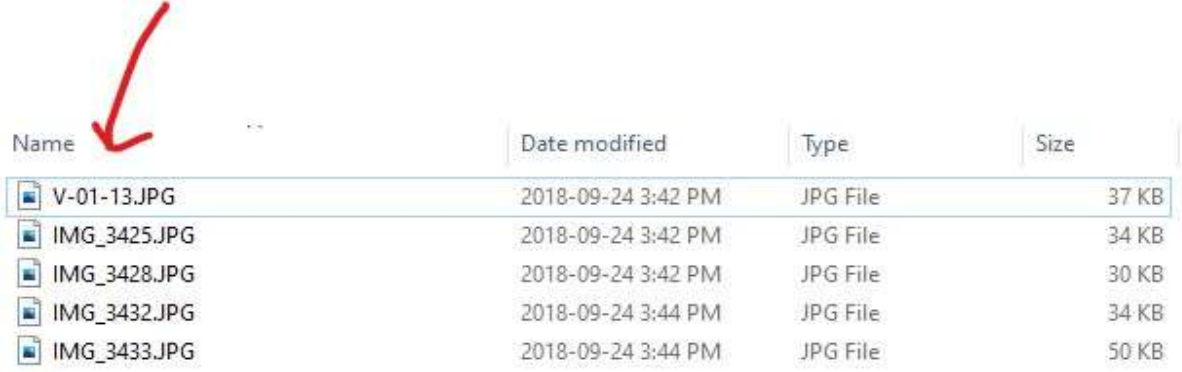

And you are done; click anywhere on screen or on next file to rename

### **On your iPhone or iPad:**

- 1. Open the photo you want.
- 2. Click on the share button (box with arrow going up from it).  $\Box$
- 3. Scroll down and choose "Save to Files".
- 4. Choose "On My iPhone" or "On My iPad".
- 5. To create a special folder for it, touch and hold "On My iPhone" or "On My iPad" and then tap "New Folder".Name the folder "MHA" (or whatever you prefer) instead of "untitled folder".
- 6. Next to the small version of your photo at the top, you will see a grey box with the photo's current filename. Tap the box and change the filename as directed to show your club letter, exhibitor number, and category number.
- 7. Tap Save.
- 8. Now you can send the renamed photos by selecting them from this file folder.

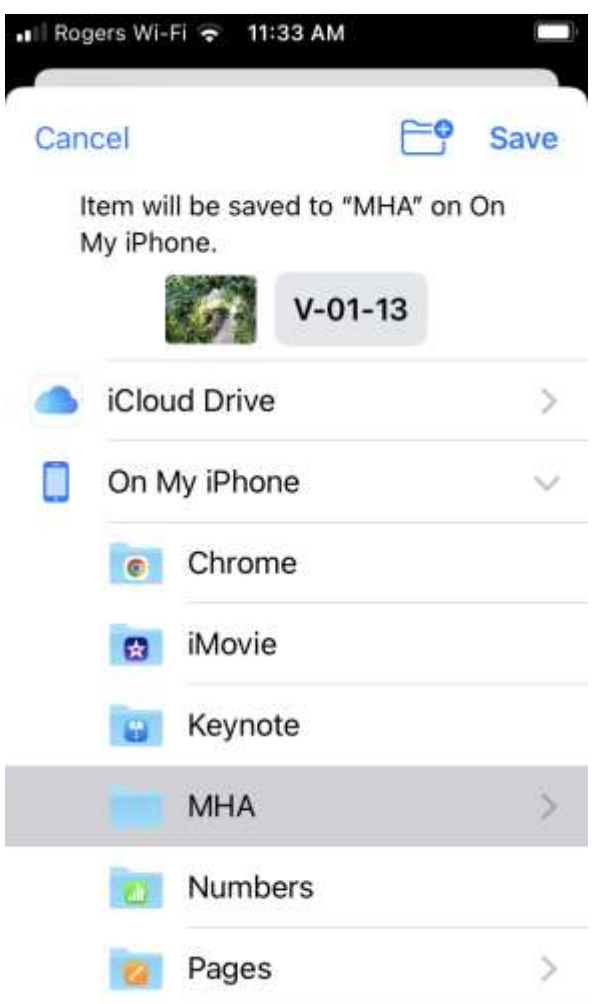